## Sherpath: Course Setup – Copy an Existing Course

**NOTE:** Depending upon the Sherpath collection you are using, the modules will be arranged either by topics or by book chapters.

## **Copying an Existing Course**

- 1. To get started, click on the link to Sherpath within your course.
- The welcome screen displays with two options: Create a new course or Copy an existing course.

NOTE: If this is the first time you are using a particular Sherpath collection,

Create a new course will be the only option.

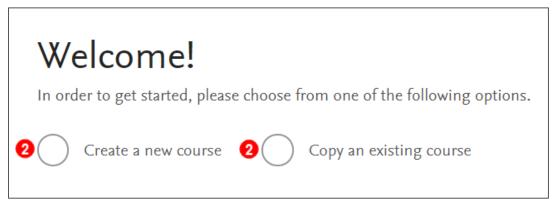

3. Click the radio button next to **Copy an existing course**.

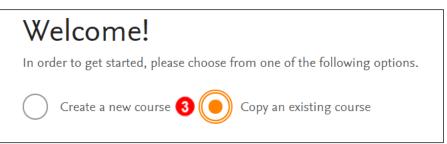

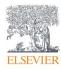

- 4. Then, click the dropdown box under **Select a course to copy**.
- 5. Click on the course you wish to copy.

**NOTE:** The course you are copying from must be the same term length as the one

you are creating.

| Create a new course Opy an existing cour | se           |      |
|------------------------------------------|--------------|------|
| Select a course to copy                  |              |      |
| 4                                        | $\sim$       |      |
| *Master Fundies                          | ▲            |      |
| *Master Fundies                          |              |      |
| *Master Fundies                          |              |      |
| *Fundies A F18                           | nents, quizz | zes, |
| *Fundies A F18                           |              |      |
| Sherpath for Fundamentals                |              |      |
| 5 Sherpath                               |              |      |
| Sherpath Fundamentals                    |              |      |
| Sherpath Playground                      |              |      |
| Sherpath Playground                      |              |      |
| Sherpath Playground                      |              |      |
| Sherpath Playground                      |              |      |
| Sherpath Playground                      |              |      |
| Sherpath Playground                      | COURSE       |      |

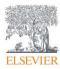

6. Next, click the calendar icon in the date box under When does your copied

## course start?

7. Select your start date from the calendar or type the date into the text box.

| , | When | does yo  | our cop | ied cou | irse sta | rt? |    |                                             |
|---|------|----------|---------|---------|----------|-----|----|---------------------------------------------|
|   | mm   | / dd / y | ууу     | 6       |          |     |    |                                             |
|   | <    |          | Aug     | ust 20  | 19       |     | >  | ted throughout the duration of your course. |
|   | Su   | Мо       | Tu      | We      | Th       | Fr  | Sa | COPY COURSE                                 |
|   |      |          |         |         | 1        | 2   | 3  |                                             |
|   | 4    | 5        | 6       | 7       | 8        | 9   | 10 |                                             |
|   | 11   | 12       | 13      | 14      | 15       | 16  | 17 |                                             |
|   | 18   | 19       | 20      | 21      | 22       | 23  | 24 |                                             |
|   | 25   | 26       | 27      | 28      | 29       | 30  | 31 |                                             |

8. Then, click the COPY COURSE button.

| When does your copied course start? |                     |                        |                                |  |  |
|-------------------------------------|---------------------|------------------------|--------------------------------|--|--|
| 08/11/2019                          |                     |                        |                                |  |  |
| Course resources wi                 | ll be automatically | distributed throughout | t the duration of your course. |  |  |
|                                     |                     |                        | 8 COPY COURSE                  |  |  |
|                                     |                     |                        |                                |  |  |
|                                     |                     |                        |                                |  |  |
|                                     |                     |                        |                                |  |  |
|                                     |                     |                        |                                |  |  |
|                                     |                     |                        |                                |  |  |

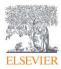

9. A Course Setup window will pop up, restating the dates and asking if they are

correct.

10. Click **SUBMIT** to confirm.

| Welcome!                                                                                                    |                                                                 |  |  |  |
|----------------------------------------------------------------------------------------------------|-----------------------------------------------------------------|--|--|--|
| In order to get started, please choose fr 9                                                                                                | ×                                                               |  |  |  |
| Create a new course Cop                                                                                                    | Course Setup                                                    |  |  |  |
| When does your course start?                                                                                                    | You're scheduling this course for Aug 18, 2019 to Dec 21, 2019. |  |  |  |
| 08/18/2019                                                                                                    | If this is correct, submit away!                                |  |  |  |
| When does your course end?                                                                                                    |                                                                 |  |  |  |
| 12/21/2019                                                                                                    |                                                                 |  |  |  |
| Course resources will be automatically distributed throughout the duration of your course. You may customize its organization at any time. |                                                                 |  |  |  |
|                                                                                                    | CREATE YOUR COURSE!                                             |  |  |  |

11. The Course Plan page appears. You have copied your course!

| Sherpath       | 10Course Plan             |  |  |
|----------------|---------------------------|--|--|
| ☆ Home         |                           |  |  |
| 📃 Course Plan  | Sherpath for Fundamentals |  |  |
| 00 Performance | ✓ Expand all weeks        |  |  |
| 💣 EAQ          |                           |  |  |
| 🗐 Ebooks       | Week 1 Aug 18 to Aug 24   |  |  |
| Log out        | Week 2 Aug 25 to Aug 31   |  |  |
| Report a Bug   | Week 3 Sep 1 to Sep 7     |  |  |

## END OF GUIDE

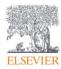